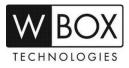

# How to set up alarm e-mail notifications on the DVR V4.2 and NVR V4.2?

This article outlines the step-by-step guide on how to set up alarm e-mail notification on DVR V4.2 and NVR V4.2. This set up can also be used to recover the password of the device.

### **Product Models:**

| Hybrid DVR  | NVR                         |
|-------------|-----------------------------|
| 0E-HD4C1TB  | 0E-4CHNVR1TB / 0E-4CHNVR2TB |
| 0E-HD8C2TB  | 0E-8CHNVR2TB                |
| 0E-HD16C2TB | 0E-16CHNVR2T / 0E-16CHNVR4T |

#### Firmware Version: V4.2.XXXX.0000.157.X.XX.X.X

### **Preparation:**

- Ensure that the device is connected to the network properly. Check if the device's network setting is set up correctly. You can find this in Setting > Network > Network > IP.
  - a) The device's IP Address should be in the same range as the router's gateway.
  - b) Subnet Mask should be same as what is indicated in the router's network setting.
  - c) The Gateway should the router's gateway or local IP address.
  - d) DNS 1 and DNS 2 can be your router's DNS servers or you can use 8.8.8.8 and 8.8.4.4.

| 🗙 Setting   | Channel | Record        | Alarm        | Network   | System |  |
|-------------|---------|---------------|--------------|-----------|--------|--|
| ► Network   | P       | Port          |              |           |        |  |
| ⊳ DDNS      |         | DHCP          |              |           |        |  |
| ⊳ E-mail    |         | IP Address    |              | 192.168.2 | 54.17  |  |
| ⊳ UPnP      |         | Subnet Mask   |              | 255.255.  | 255.0  |  |
| ⊳ P2P       |         | Gateway       |              | 192.168.2 | 54.254 |  |
|             |         | Obtain DNS Au | utomatically |           |        |  |
| ▷ IP Filter |         | DNS1          |              | 8.8.8.8   |        |  |
|             |         | DNS2          |              | 8.8.4.4   |        |  |

- 2. Make sure that the alarm settings are properly set up and **Send E-mail** option is enabled. Alarm e-mail notification can be enabled for Motion detection, video loss or camera tamper.
  - Motion Detection Setting > Alarm > Motion Detection > Event Actions > Send E-email
  - Camera Tamper Setting > Alarm > Camera Tamper > Event Actions > Send E-email
  - Video Loss Setting > Alarm > Video Loss > Event Actions > Send E-email
  - Intelligent Analysis Setting > Alarm > Intelligent Analysis > Event Actions > Send E-email

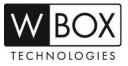

| 🗙 Setting Channel    | Record Ala      | arm Network | System     |       | × |
|----------------------|-----------------|-------------|------------|-------|---|
| ⊳ General <u>Mo</u>  | otion Detection |             |            |       |   |
| ► Motion Detection   | Channel         |             |            | ~     |   |
| ⊳ Camera Tamper      | Enable          | ٢           |            |       |   |
| ⊳ Video Loss         | Event Actions   | 门 Area      | 🛗 Schedule |       |   |
| Intelligent Analysis | Alarm Out       |             | •          |       |   |
| ⊳ Alarm In           | Push Message    |             | 0          |       |   |
|                      | Pop-Up message  |             | 0          |       |   |
|                      | Send E-mail     |             | 9          |       |   |
|                      | Post Recording  |             | 0          |       |   |
|                      | Recording Time  |             | 30s 🗸      |       |   |
|                      | Channel         | 2 3 4       |            |       |   |
|                      |                 |             |            |       |   |
|                      |                 |             |            |       |   |
|                      |                 |             | Сору       | Apply |   |

#### Procedure:

1. Go to Setting > Network > E-mail.

| 🗙 Setting   | Channel | Record        | Alarm | Network        | System  | ×     |
|-------------|---------|---------------|-------|----------------|---------|-------|
| ▷ Network   | E-m     | ail           |       |                |         |       |
| ⊳ DDNS      |         | SMTP Server   |       | smtp.gmail.com |         |       |
| ► E-mail    |         | SMTP Server F | Port  | 465            |         |       |
| ⊳ UPnP      |         | Username      |       | @gm            | ail.com |       |
| ⊳ P2P       |         | Password      |       | *****          |         | -     |
| ⊳ IP Filter |         | E-mail Sender |       | @gm            | ail.com |       |
|             |         | Recovery Pas: | sword | @gm            | ail.com |       |
|             |         | Alarm Receive | r 1   | @gm            | ail.com |       |
|             |         | Alarm Receive | r 2   |                |         |       |
|             |         | Alarm Receive | r3    |                |         |       |
|             |         | SSL Encryptio | n     | SSL            | ~       |       |
|             |         |               |       | Test           |         |       |
|             |         | Apply success |       |                |         |       |
|             |         |               |       |                |         |       |
|             |         |               |       |                |         | Apply |

- 2. Input the correct SMTP setting of your account.
  - SMTP server SMTP server address
  - SMTP server port Port number of the SMTP server
  - Username Username of your email address
  - Password Password of your email address
  - E-mail Sender Your email address
  - Recovery Password Recipient of the password recovery message
  - Alarm Receiver (1,2 &3) Recipients of the alarm messages
  - SSL Encryption SMTP server encryption

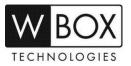

3. Click **Test** to test if the information you input are correct.

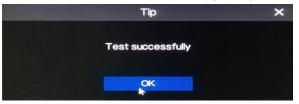

4. Check your e-mail account to see if you received the test message.

|   | Test Inbox x                                           |
|---|--------------------------------------------------------|
| • | <b>@gmail.com</b><br>to me <del>↓</del><br>E-mail test |

5. If test e-mail was received successfully, click **Apply** to save the settings.

### Sample of alarm e-mail notification received:

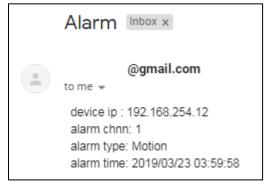

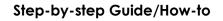

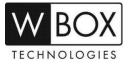

Below is the list of some known email servers and their SMTP settings:

#### Gmail.com

- **SSL** enabled
- SMTP server smtp.gmail.com
- SMTP server port 465
- User name complete email address
- Password –email account password

### Yahoo.com

- SSL enabled
- SMTP server smtp.mail.yahoo.com
- SMTP server port 465
- User name complete email address
- Password –email account password

#### Comcast.net

- SSL enabled
- **SMTP server** smtp.comcast.net
- SMTP server port 465
- User name complete email address
- Password –email account password

### Outlook.com

- SSL enabled
- **SMTP server** smtp-mail.outlook.com
- SMTP server port 587
- User name complete email address
- Password –email account password

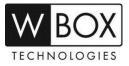

#### **IMPORTANT NOTES:**

If you email account has option for 2-Step verification and Allow less secure apps, make sure that:

- 2-Step verification is turned OFF
- Allow less secure apps is turned ON

#### See below sample for Gmail.com

#### **Disable 2-steps verification**

1. Sign in to your Google account and then click the grid and go to Account.

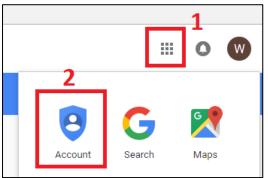

2. Select **Security** on the left pane.

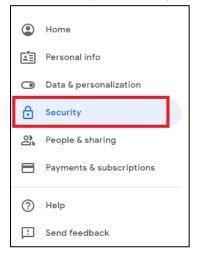

3. Look for Signing in to Google. Make sure that the 'Use your phone to sign in' and '2-Step Verification' are turned off.

| Signing in to Google      |                           |   |
|---------------------------|---------------------------|---|
| Password                  | Last changed Jun 19, 2018 | > |
| Use your phone to sign in | Off                       | > |
| 2-Step Verification       | Off                       | > |

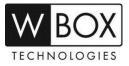

## 4. Also, make sure that the 'Less secure app access' is turned on.

| Less secure app access<br>Your account is vulnerable because you allow apps and devices that<br>use less secure sign-in technology to access your account |  |
|----------------------------------------------------------------------------------------------------|--|
| () On                                                                                                    |  |
| Turn off access (recommended)                                                                                                    |  |